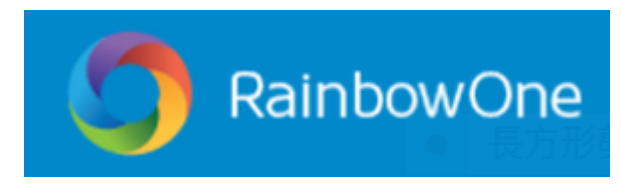

## 電子書家長手冊

親愛的家長:

RainbowOne 電子書系統適用於桌上電腦和平板電腦。iPad 和 Android 版以 App 形式運行, Windows 和 Mac 版以桌面程式運行。iOS 用戶可到 AppStore; Android 用戶可到 GooglePlay 輸入 「RainbowOne」搜尋及下載。

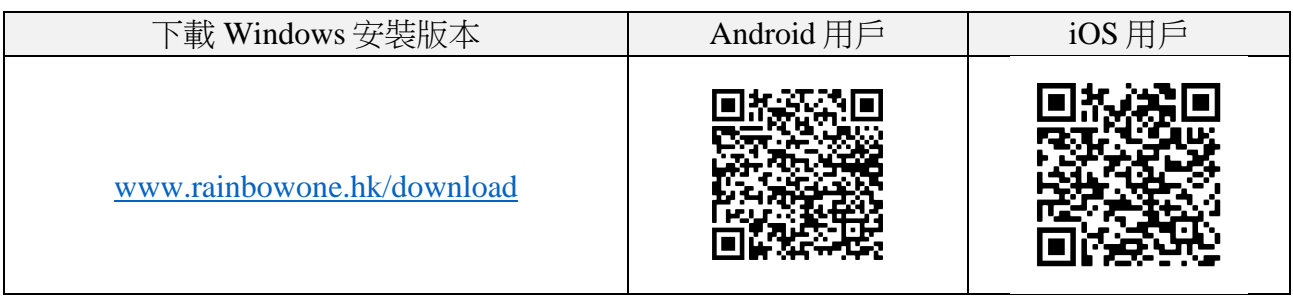

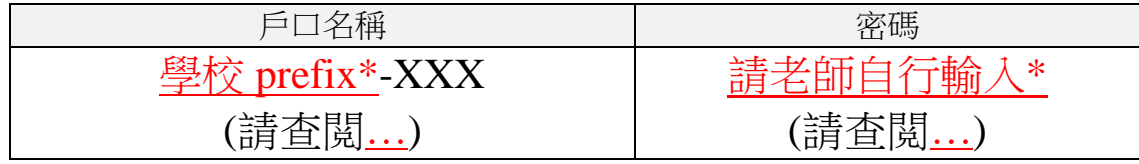

\*老師注意事項:如你不知道貴校的學校 prefix, 請聯繫負責你戶口的知識共享協會同事。(出此通告前請 刪除此訊息)

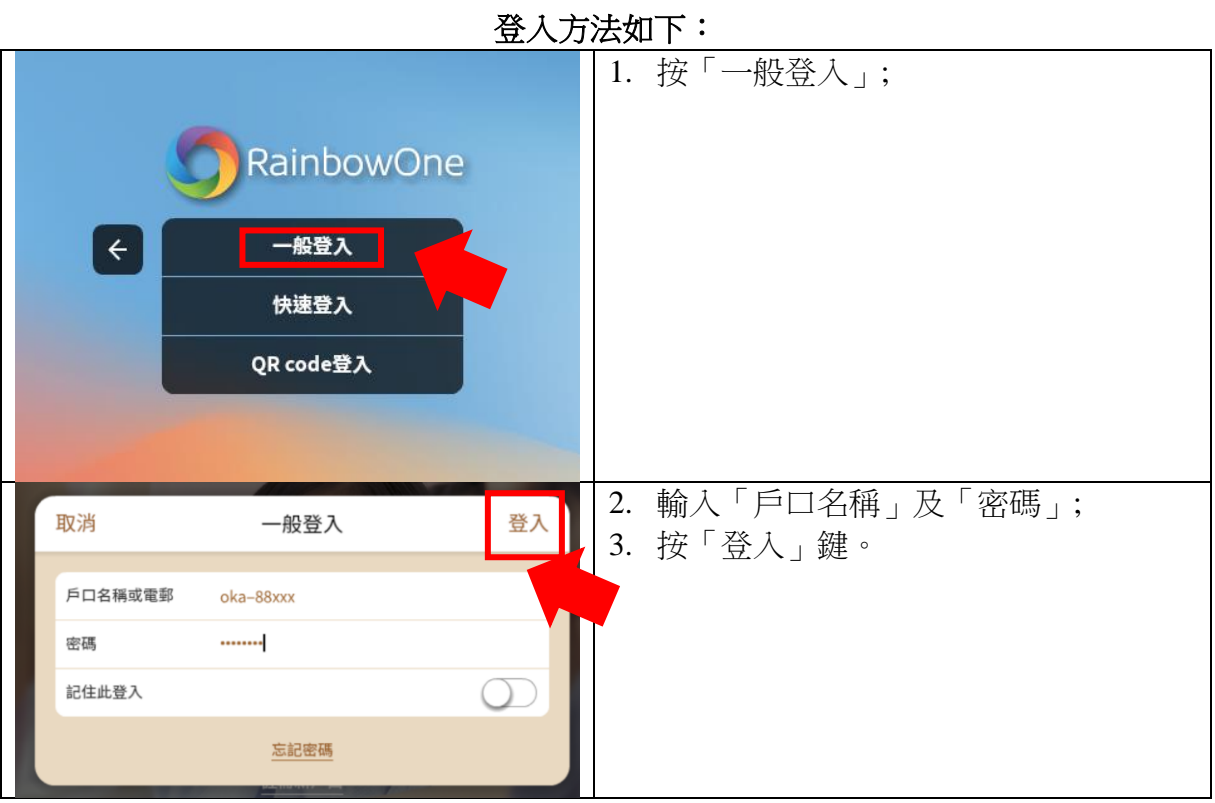

## 進行電子功課及改正操作如下:

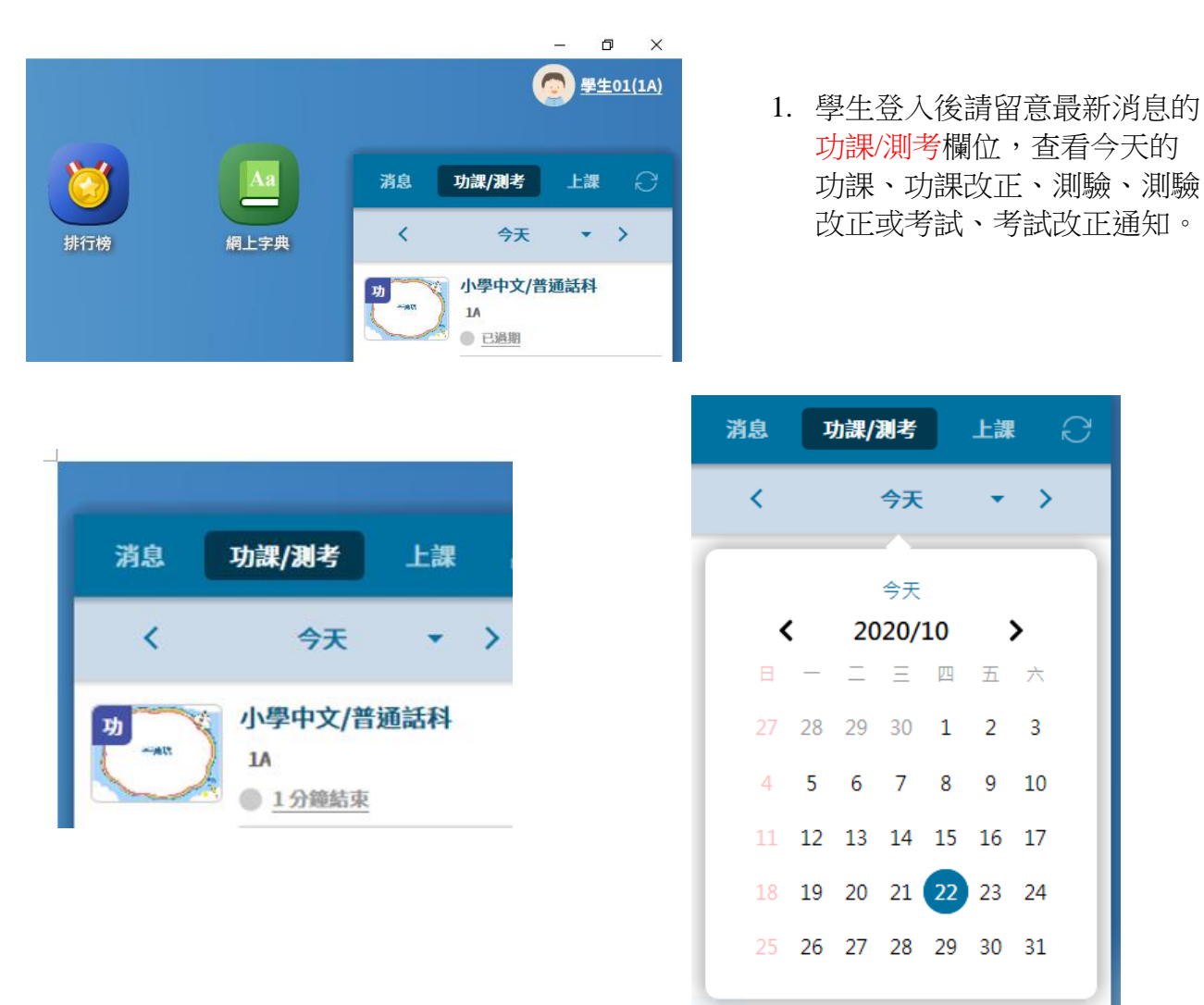

2. 學生除了查看今天的功課或測考以外,也可按下日曆的按鈕,查看其他日子的功課或測 考通知。<br>• RainbowOne v2.4.2

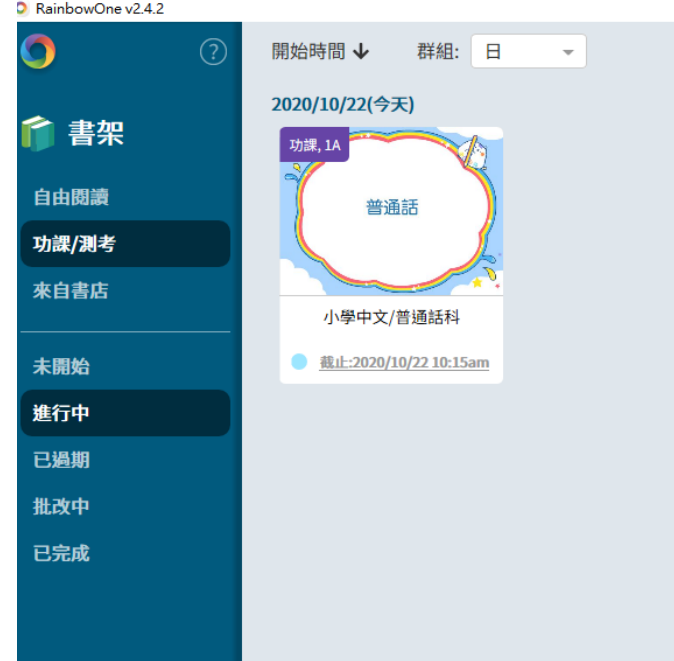

3. 今天的功課,請在功課/測考模 的進行中模式便能看到,學生 可點撃電子書進行學習活動。

 $\Omega$ 

 $\rightarrow$ 

 $\rightarrow$ 

 $10$ 

 $\overline{2}$  $\overline{3}$ 

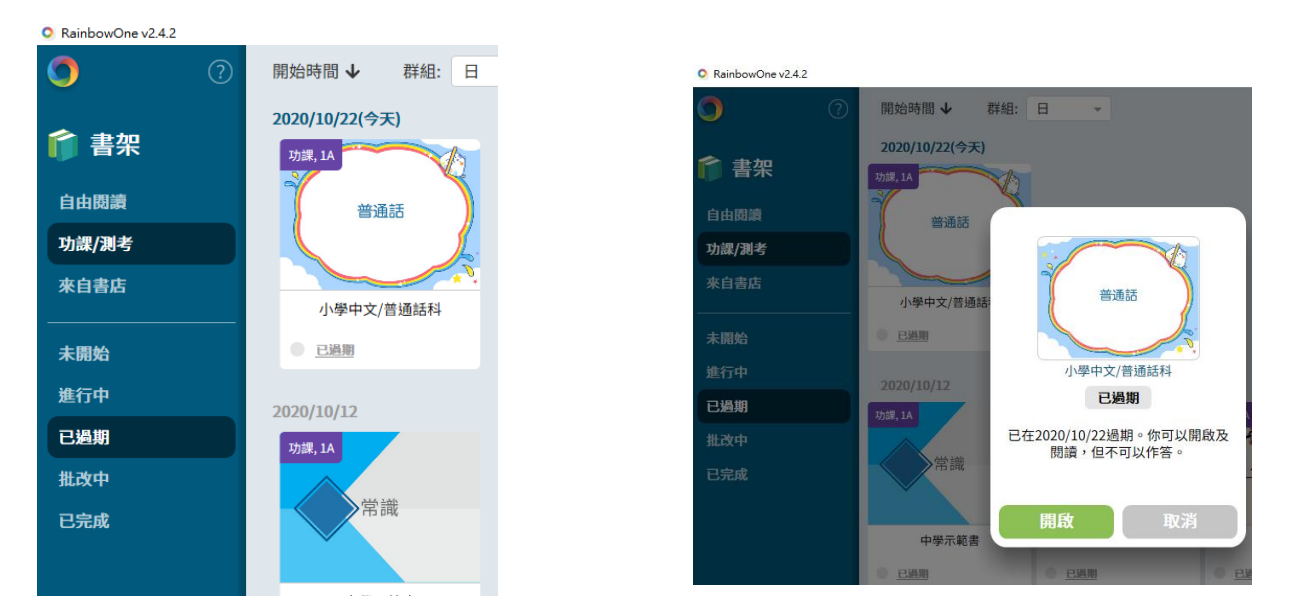

4. 已過期的功課,在功課/測考模的已過期模式便能看到,學生點擊電子書後會顯示可以開 啟但不可以作答。

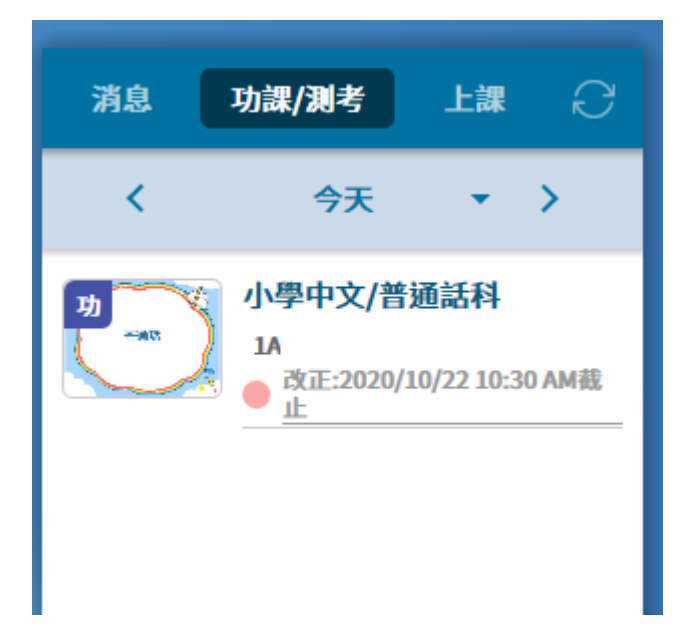

5. 今天的改正,學生可查看最新消息 的功課/測考欄位,查看今天的功課 改正、測驗改正或考試改正通知。

C RainbowOne v2.4.2

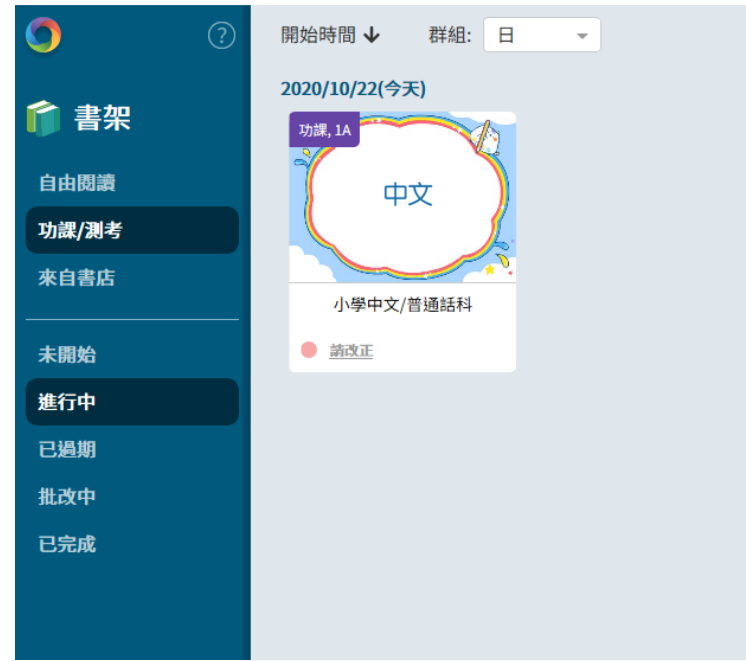

6. 今天的功課改正,請在功 課/測考模的進行中模式便 能看到,學生可點撃電子 書進行改正活動。無論有 沒有改正,電子書的封面 也會顯示請改正

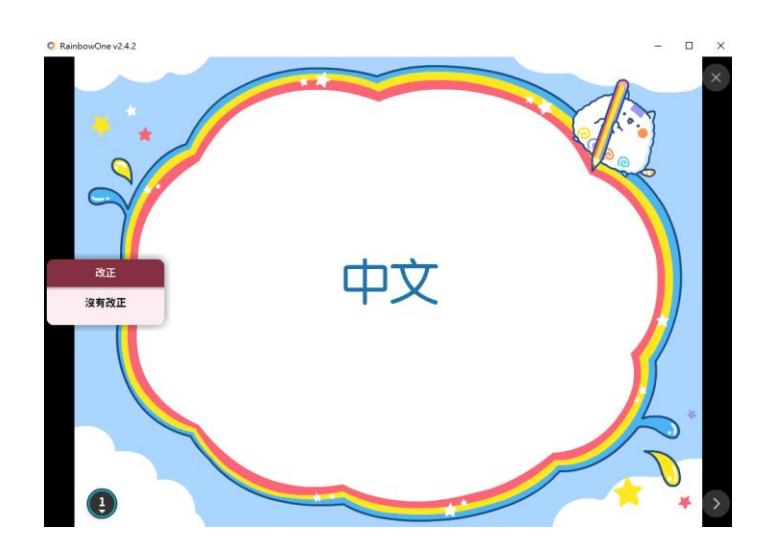

7. 進行今天的功課改正, 若不需改正,開啟以後 左邊會顯示沒有改正。

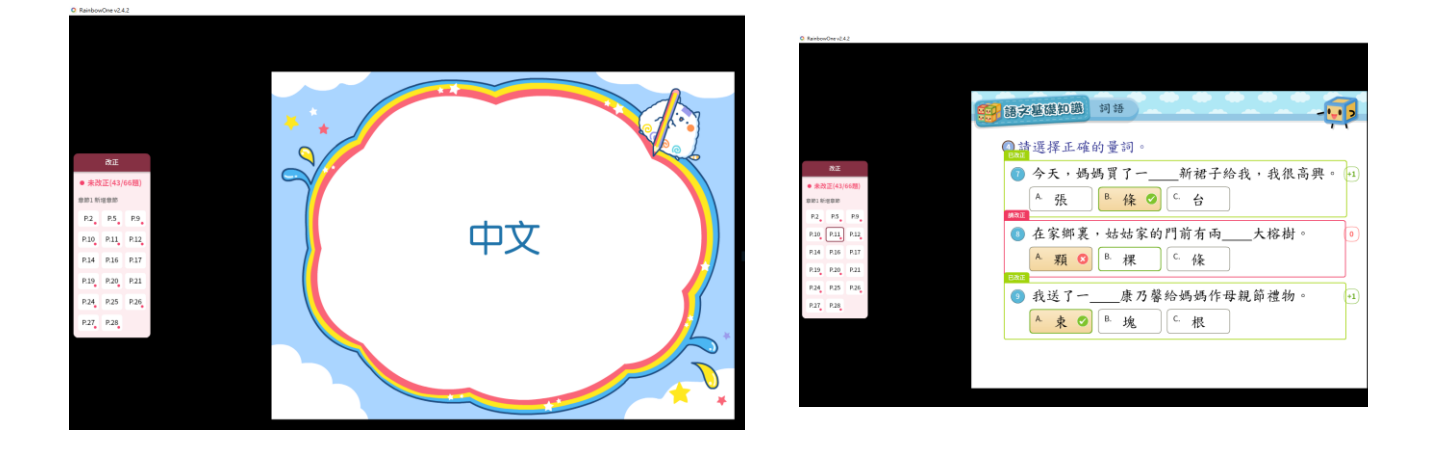

8. 進行今天的功課改正,若需要改正,開啟以後左邊會顯示需要改正的頁數,按下需要改 正的頁再進行改正便可以了。

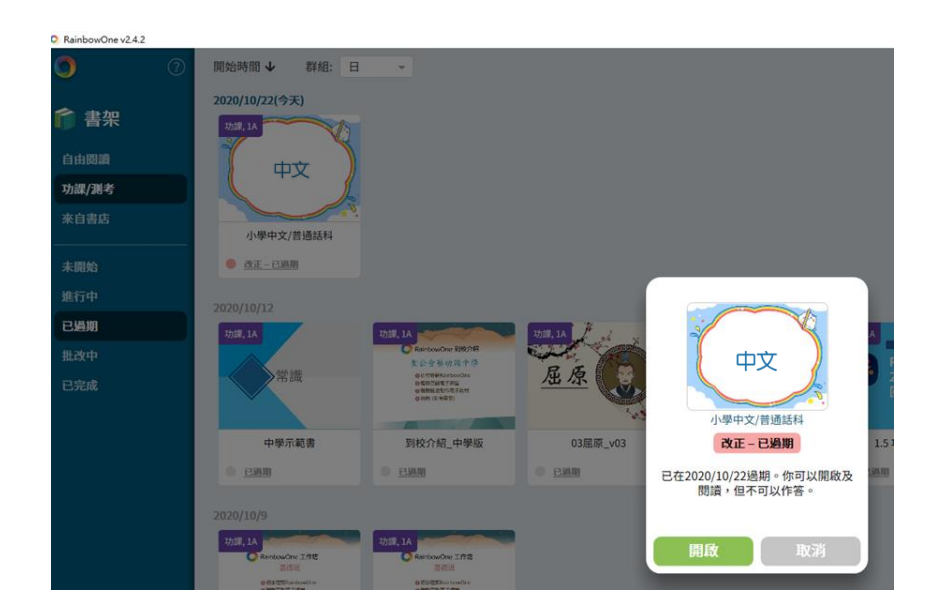

9. 改正若已過期,可以 在已過期的模式看到 功課,學生可以開啟 但不能回答。

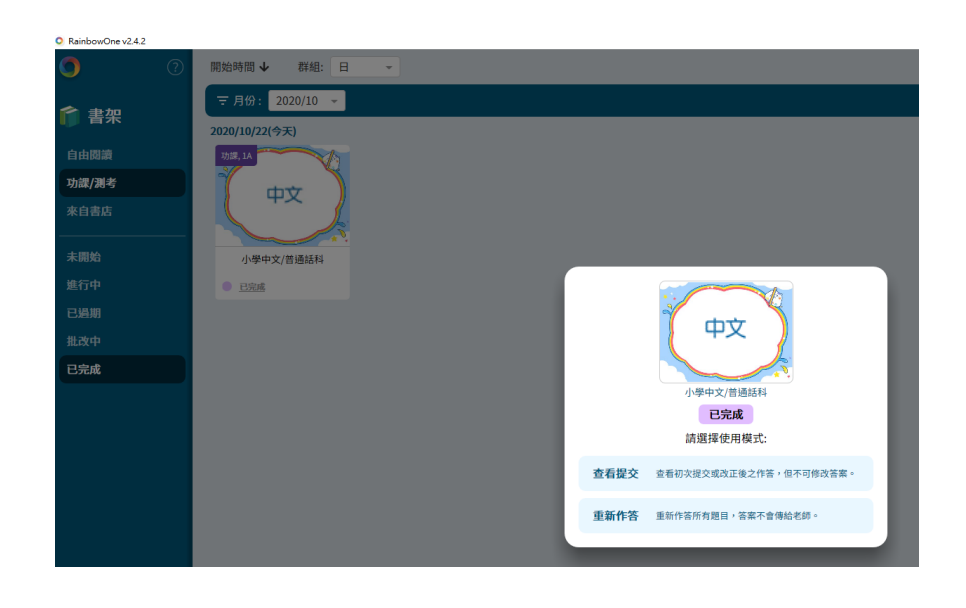

10. 已完成模式:老師完成 所有批改,包括改正 的批改。學生可以查 看初次提交或改正之 作答。學生亦可選擇 重新作答,但答案不 會再傳給老師。

## 電子書的常用操作方法如下:

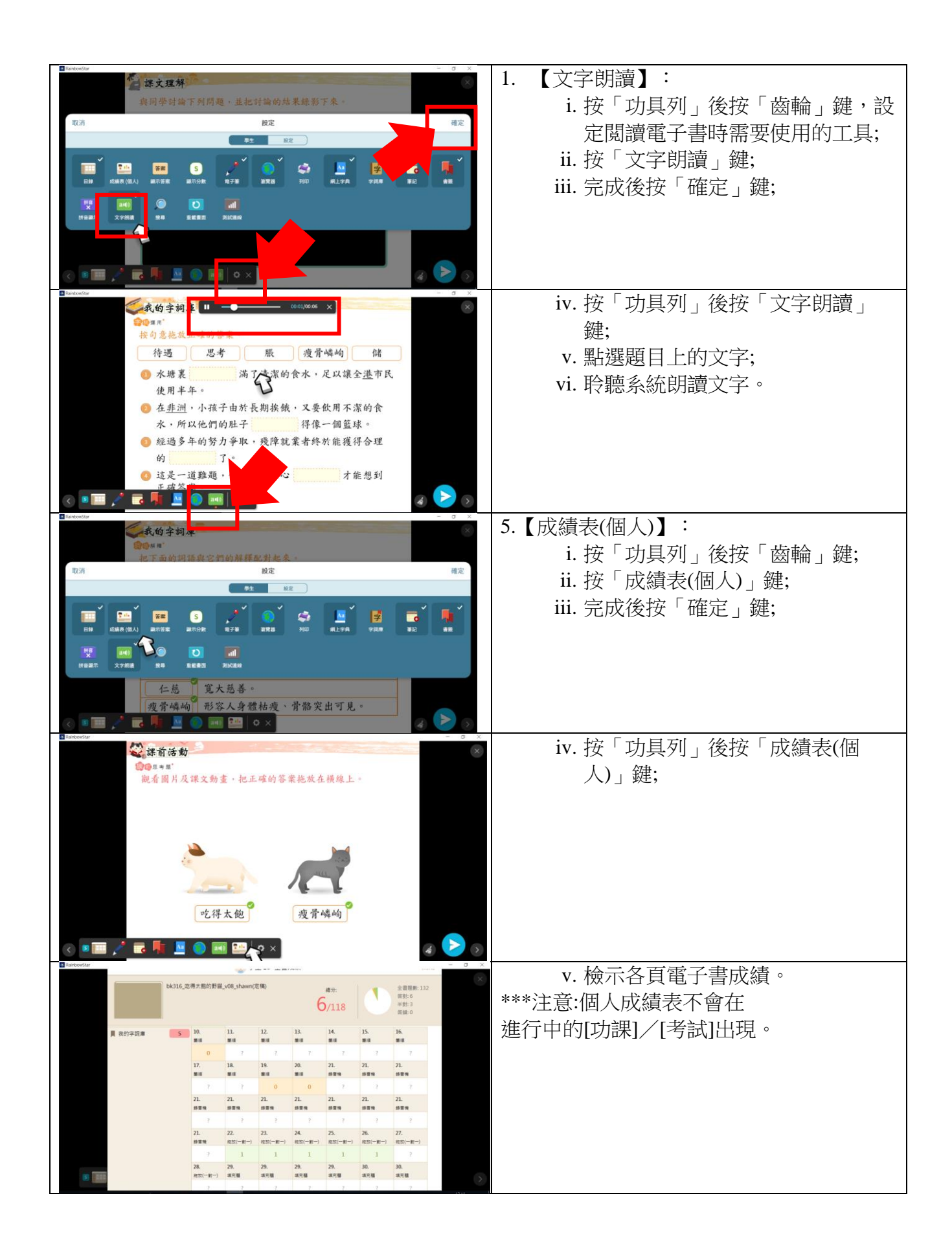

## 使用 **RainbowOne** 內置的書店

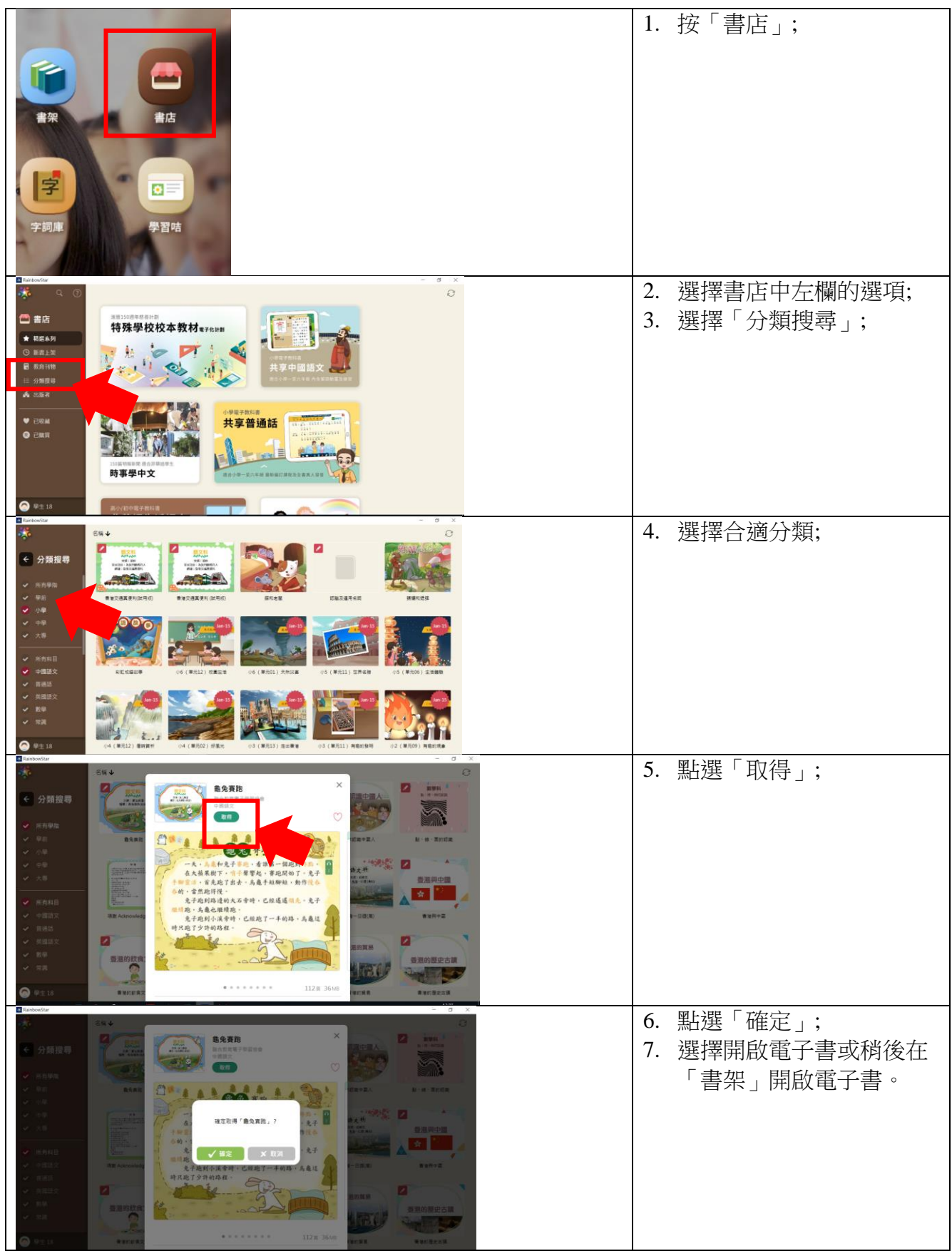